## ■『Windows Vista』でのPremiumⅡの実行方法

※『Windows Vista』は、今までのOSに比べて内部のセキュリティが強化されておりますので、通常通り PremiumⅡを実行されますとセキュリティの影響でエラーが発生する可能性があります。

よって、PremiumⅡの動作環境としましては、従来通りOSは「Windows XP」もしくは「Windows 2000」を推奨いたします。

 やむを得ずWindows VistaにPremiumⅡをインストールされてエラーが表示された場合、対処法は、 USBに挿入するタイプのメモリーをお買い求めいただき、PremiumⅡをインストールした後に「マイ コンピュータ」の「Cドライブ」内にあります「PremiumⅡ」フォルダをコピーしてUSBのメモリー内に貼り付け、 そちらからデスクトップへショートカットのアイコンを作って実行する、という方法がございます。

 ご使用いただくUSBメモリーの容量に指定はございませんが、保存しておきたいデータの量によってサイズ をお選びいただくと良いかと思います。(参考:2006年の1年分のデータの総容量は「330MB」程でした。)

USBメモリーへの設定手順を下記にまとめましたので、ご参照下さい。

尚、図中の画像はWindows XPのものとなりますので、何卒ご理解の程宜しくお願い申し上げます。

■設定手順

①「PremiumⅡ」を『Windows Vista』のパソコンへインストールした後、パソコンのUSBポートへ メモリーを挿入します。

②「コンピュータ」を開き「リムーバブルディスク(USBのメモリー)」を右クリックし、「フォーマット」をク リックします。

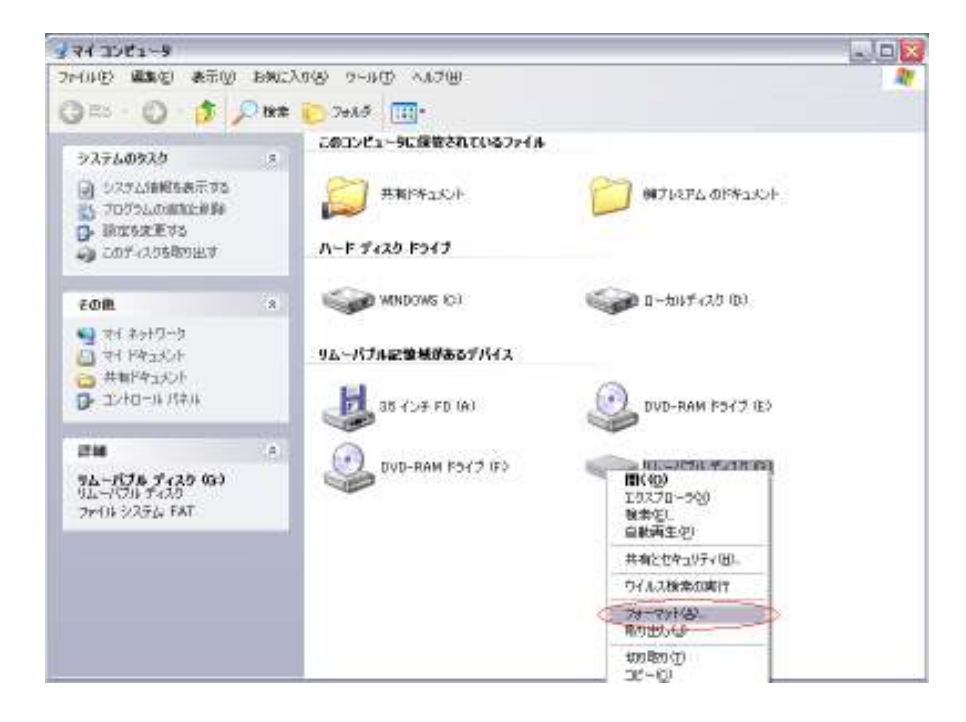

③次に下記の画面が開いてきますので、「ファイルシステム」が「FAT」または「FAT32」になって いるのを確認して、「開始」をクリックします。

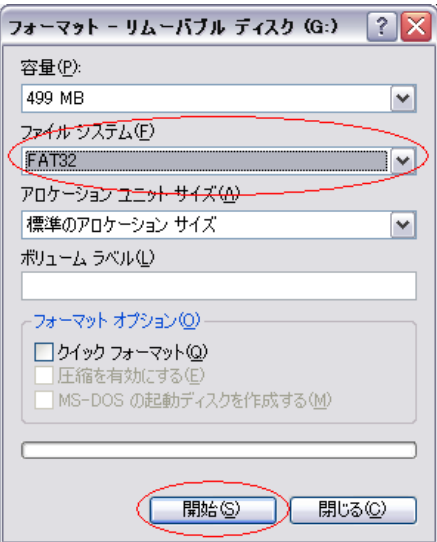

④下記の「警告」が表示されますが、「OK」をクリックします。

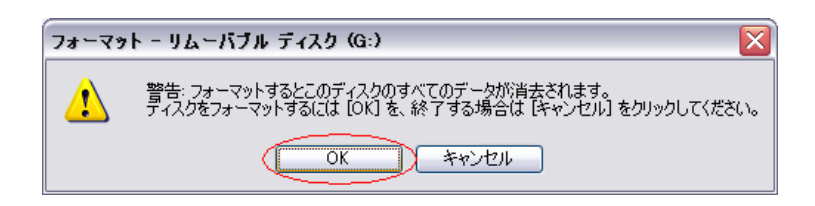

⑤「フォーマットが完了しました」の表示が出ましたら、「OK」をクリックします。 そうしますと③の表示に戻りますので「閉じる」をクリックします。

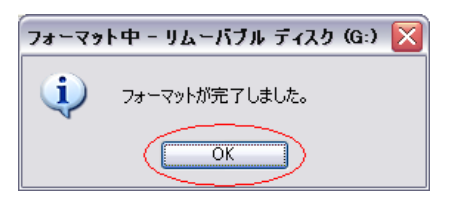

⑥ここまでやりましたら「マイコンピュータ」に戻りますので、「ローカルディスク(C:)」 → 「Program Files」の順にダブルクリックして開いていただき、「PremiumⅡ」フォルダを探して右クリックし、 「コピー」をクリックします。

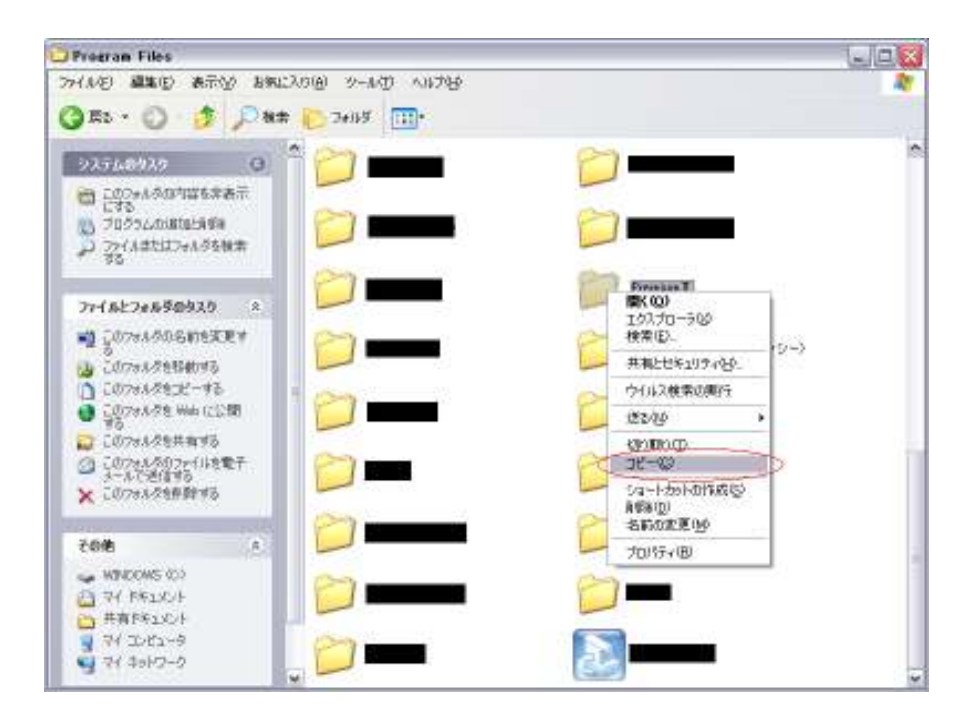

※すでにPremiumⅡを実行していただいている場合は、

C:¥ユーザー¥(アカウント名)¥AppData¥Local¥VirtualStore¥Program Files ¥ Premium II をコピーしてください。

⑦「コピー」をクリックしましたら、「マイコンピュータ」を開いた画面まで戻り、「リムーバブルディスク (USBのメモリー)」を開きます。

⑧次に画面中の何もない部分で右クリックし、「貼り付け」をクリックします。

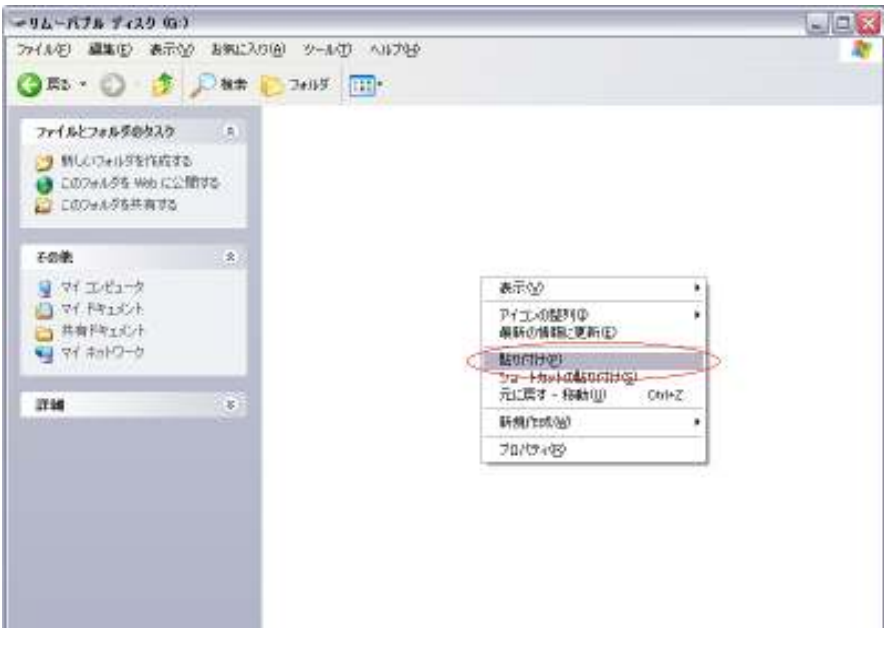

⑨ファイルの貼り付けが始まり、完了しましたら「PremiumⅡ」フォルダが出来上がります。

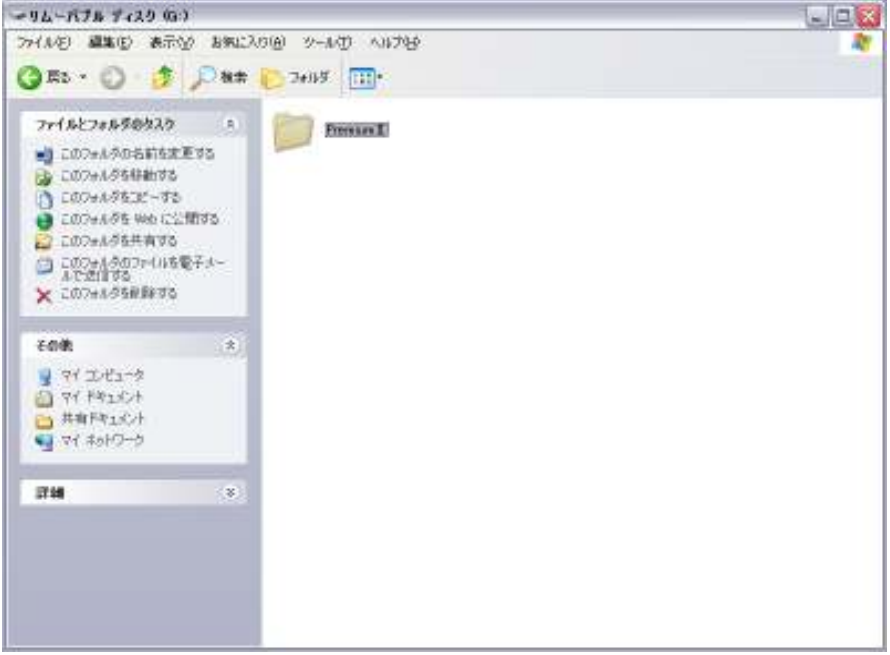

⑩出来上がった「PremiumⅡ」フォルダをダブルクリックして開き、「Premium2」を右クリックして、 「送る」に矢印を持っていき「デスクトップ(シュートカットを作成)」をクリックします。

その後すべての画面を閉じ、デスクトップへ戻ってください。

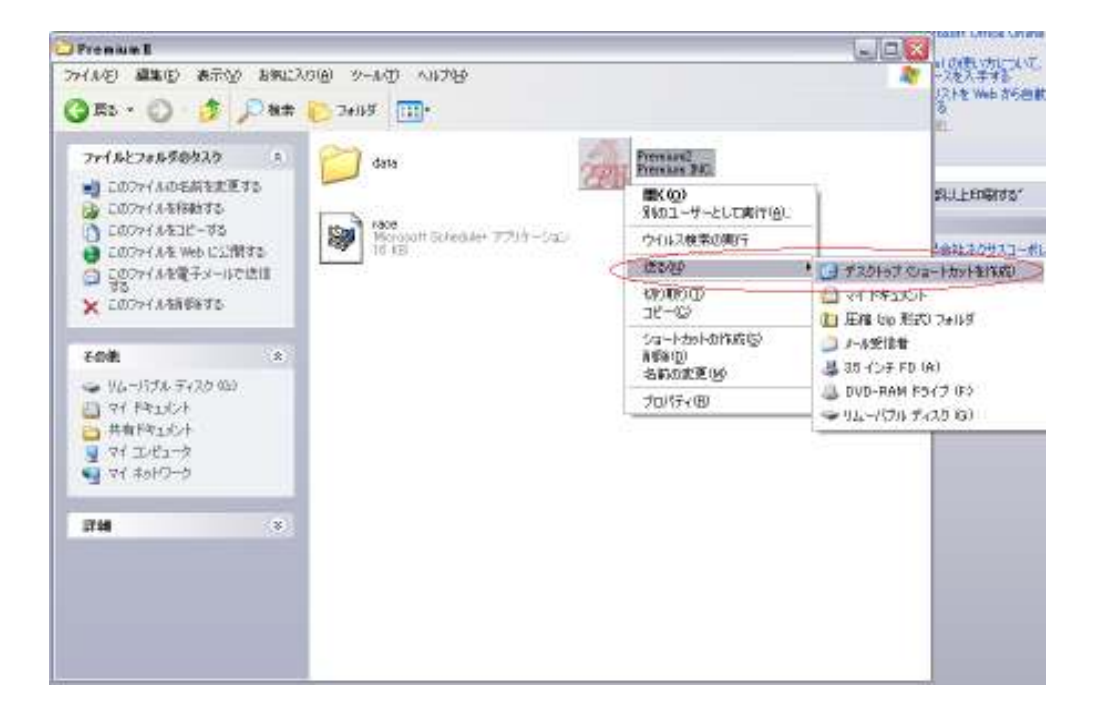

⑪デスクトップ上に下記「Premium2 へのショートカット」アイコンができますので、今後はこちらから ソフトの起動をお願い致します。

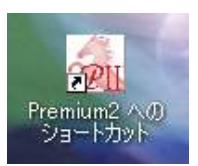

以上で完了となります。

## ※尚、PremiumⅡを実行される際はUSBのメモリーは挿入したままでお願いします。

※上記の作業により、PremiumⅡがインストールされている場所は「リムーバブルディスク」内の 「PremiumⅡ」フォルダとなりますので、バージョン・アップ時などファイルの場所の確認が表示 された場合はご留意下さい。